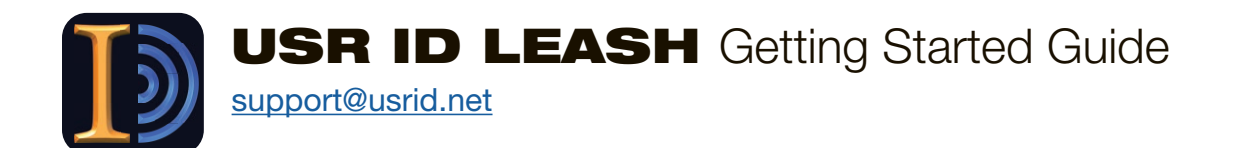

**The USR ID LEASH client app** will automatically lock your computer when you walk away and unlock it when you approach with a mobile phone running the companion USR ID Token mobile app.

You can set it up in three steps:

- **1.** Download the USR ID Token mobile app to your iPhone
- **2.** Download and configure the USR ID LEASH client app to your Mac
- **3.** Pair your iPhone and Mac computer

Before you start, make sure your iPhone's Bluetooth is turned on.

## **STEP 1: Download the USR ID Token mobile app to your iPhone**

- Download the USR ID Token mobile app from iTunes, launch it, and follow the prompts, allowing the permissions to the app requests.
- Enter an email address to receive a link to the USR ID LEASH client app for your computer and tap Send and continue to follow the setup screens.

**When you see the Ready to Pair screen at right, you are ready to pair the USR ID Token mobile app with the USR ID LEASH app on your Mac.**

Go to Step 2. Your iPhone will wait until the Mac is ready.

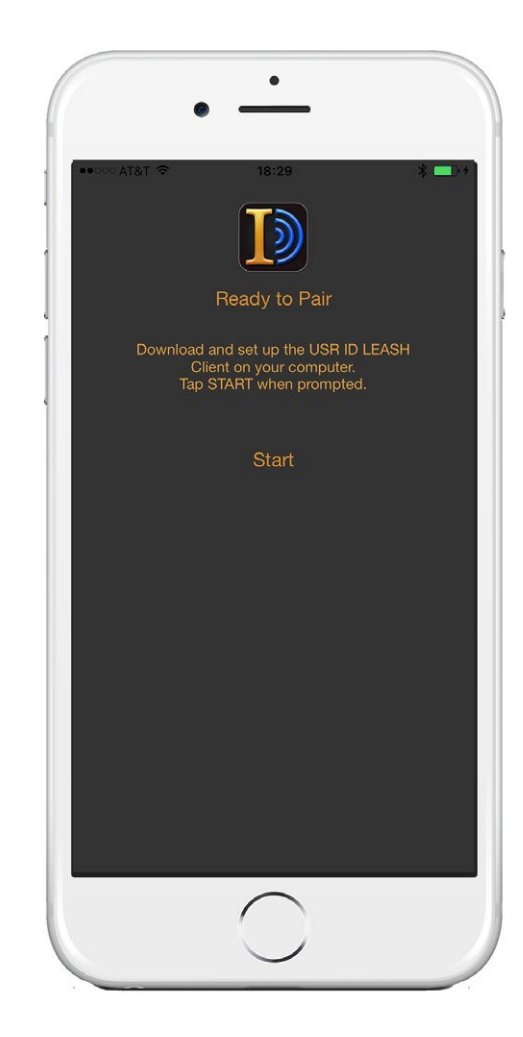

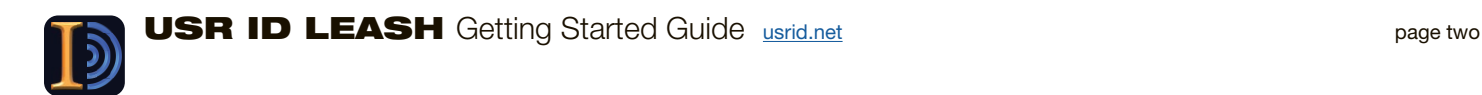

Q Search

## **STEP 2: Set up the USR ID LEASH client app.**

Before downloading and running the USR ID LEASH Client app, make sure your Mac's Bluetooth is ON and screen saver options are set correctly:

 $\bullet\bullet\circ\iff\text{m}$ 

• Go to System Preferences from the Apple menu and choose Security & Privacy

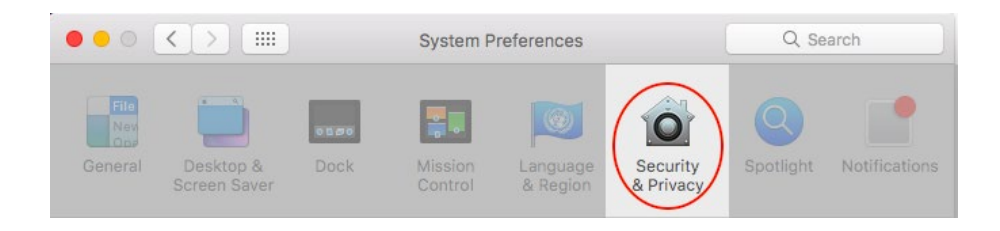

- Click the Lock icon. Type in your Mac password to make changes.
- Make sure a login password has been set
- Check "Require password" and select "immediately" for "after sleep or screen saver begins"
- Choose "App Store and identified developers"

Close the window when finished

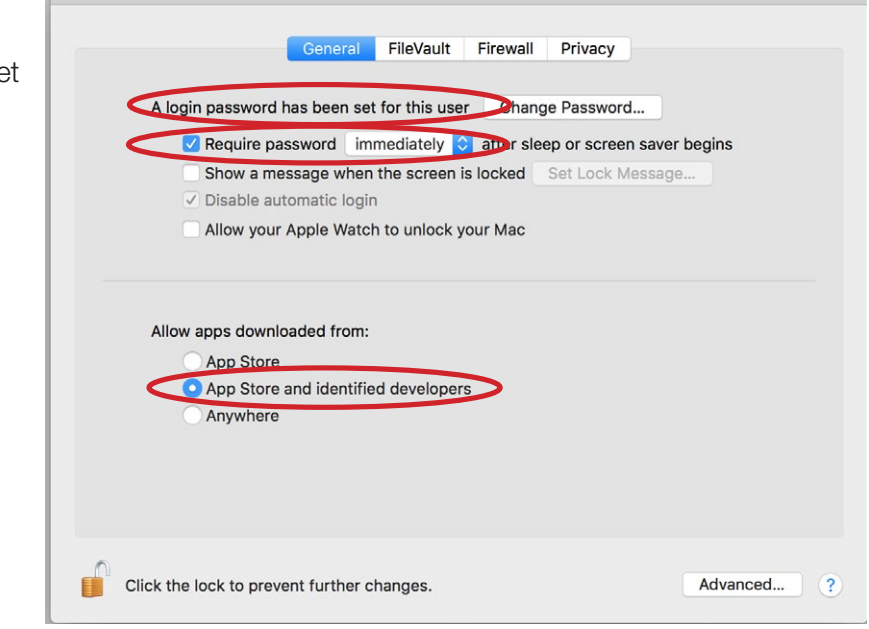

Security & Privacy

## In System Preferences > Energy Saver,

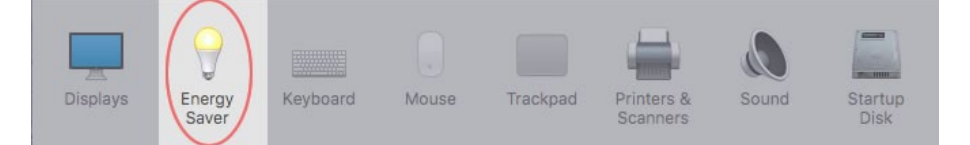

UNCHECK the option for 'Power Nap/Wake for Network Access'

Use the link we've sent to download the **USR ID LEASH** client app.

- The app arrives in your Mac's download folder
- Drag-and-drop to your Applications folder

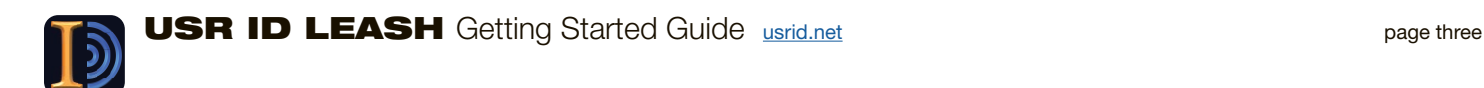

**Launch the USR ID LEASH app from the Applications folder on your Mac.**

**If you already have an account at USR ID, enter it. Otherwise, create an account at USR ID.**

After creating your acount, you will receive a text with a confirmation code to the phone number you submitted.

• Enter that code in the box shown

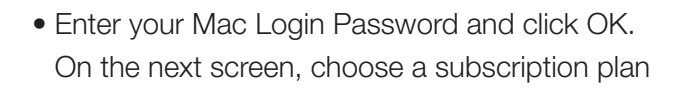

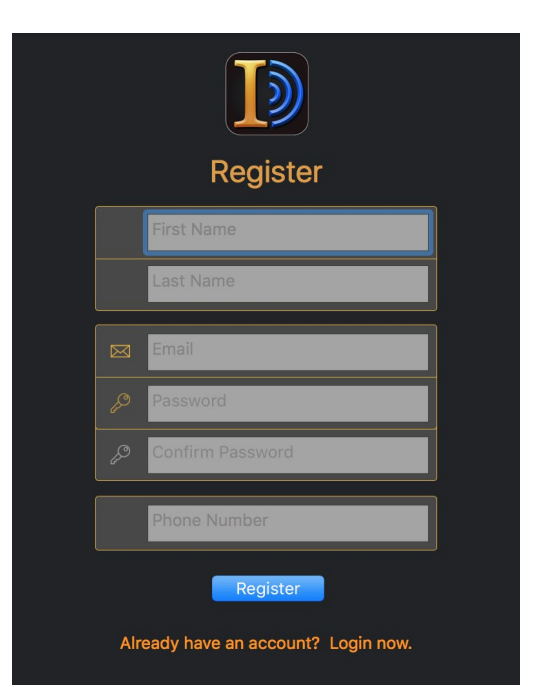

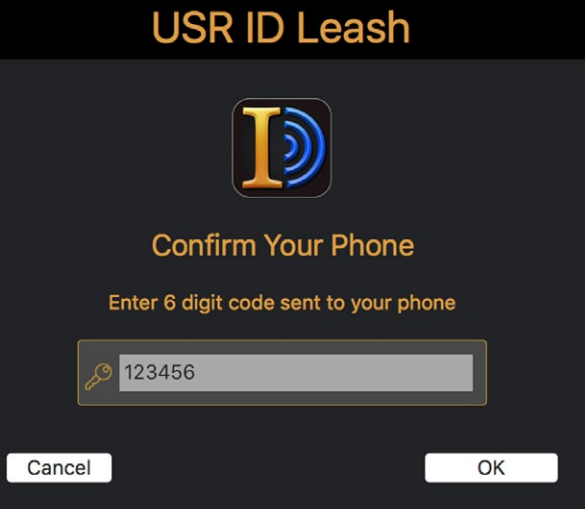

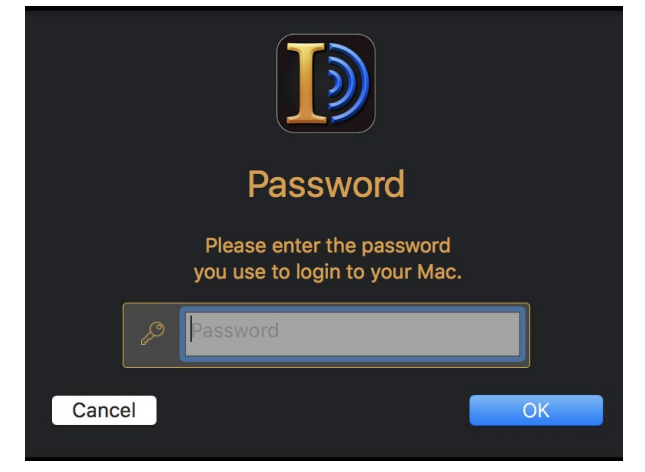

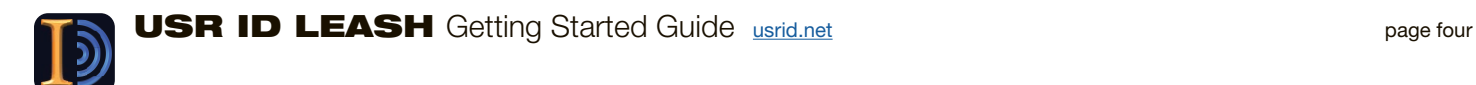

## **STEP 3: Pair your Mac to your iPhone**

Choose the iPhone you would like to pair with and click PAIR.

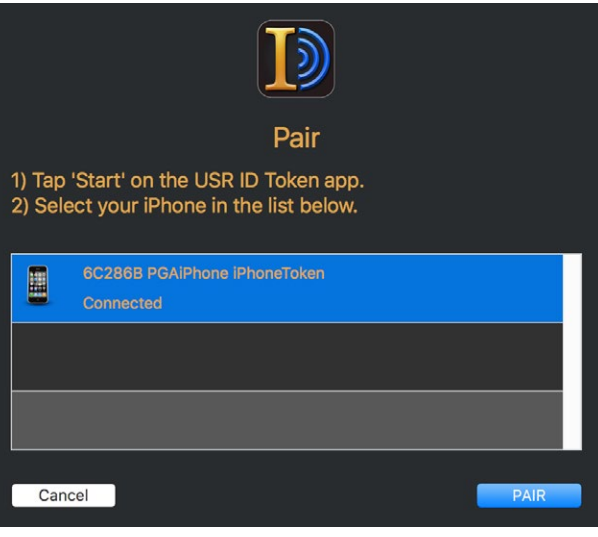

Confirm pairing on iPhone.

- Type in your **USR ID** account password
- Select how you will authenticate when using the app (Biometric is recommended)

Then tap PAIR

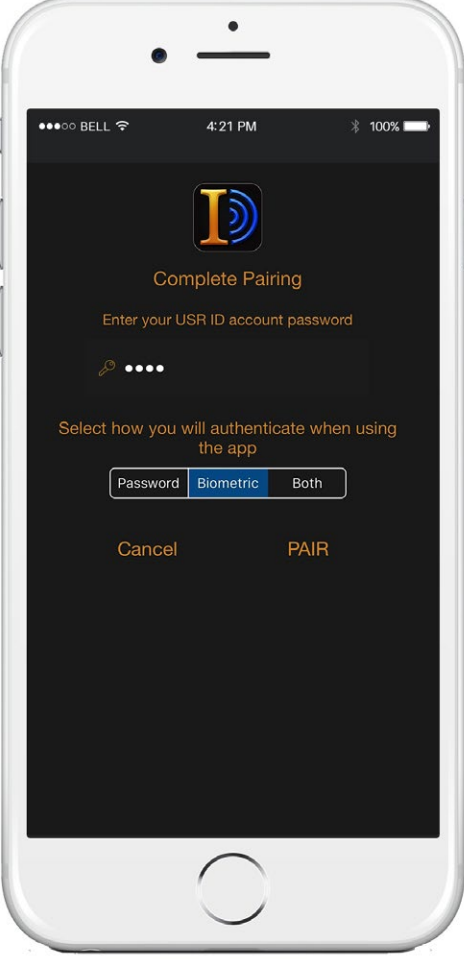

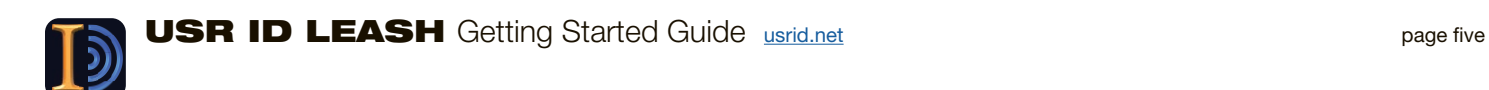

**That's it — LEASH is ready to go!**

**These screens show the phone and token as a correctly matched pair.**

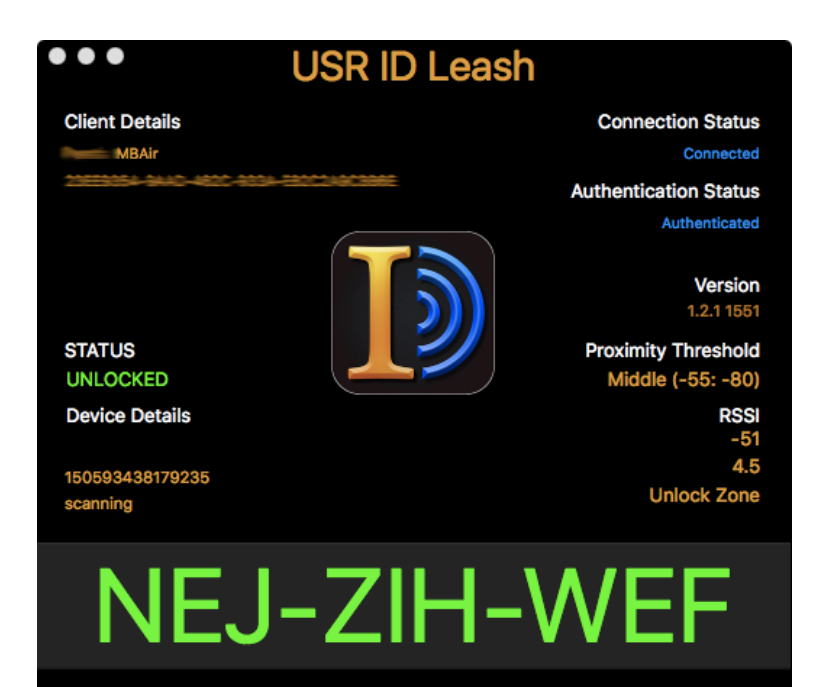

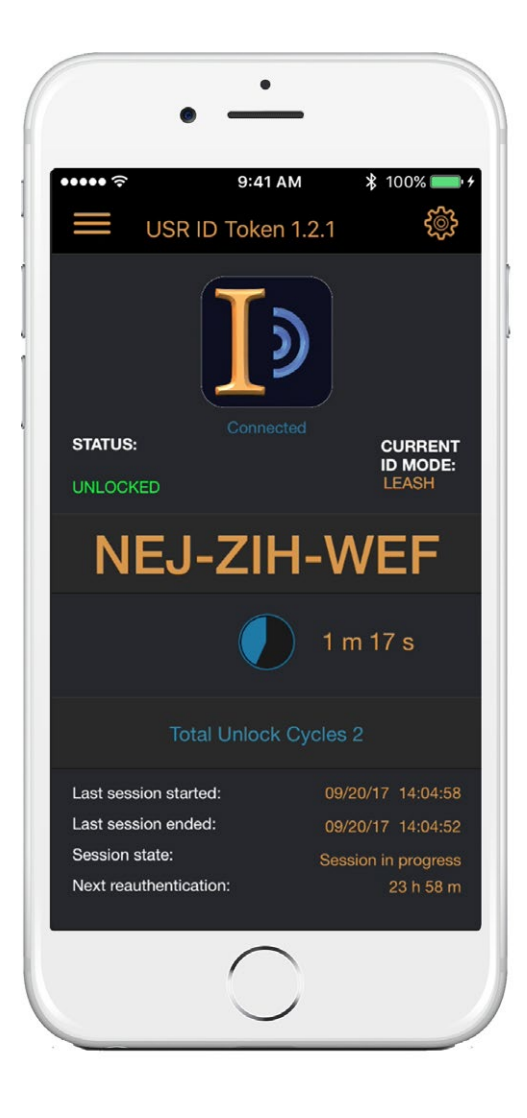